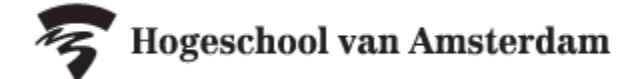

## **Handleiding tentamens en herkansingen Accountancy opzoeken op rooster.hva.nl**

Tentamens en herkansingen zijn op datum en tijdstip te vinden op rooster.hva.nl. **De informatie op rooster.hva.nl is altijd leidend.** 

## **Voor reguliere tentamens:**

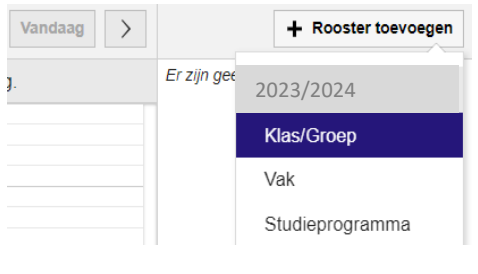

- Ga naar rooster.hva.nl
	- Tip: Login zodat je de gegevens kan opslaan
- Klik rechtsboven op 'rooster toevoegen'
- Selecteer studiejaar '2023/2024'
- Kies de optie 'Klas/Groep'
- Zoek in de pop-up op je klasnummer
- Vink je klas aan en klik rechtsonder op 'Roosters toevoegen'
- Nu zijn alle lessen en reguliere tentamens aan je rooster toegevoegd. Selecteer bovenaan de filter 'Toetsrooster' om alleen je tentamens te zien.

## **Voor herkansingen:**

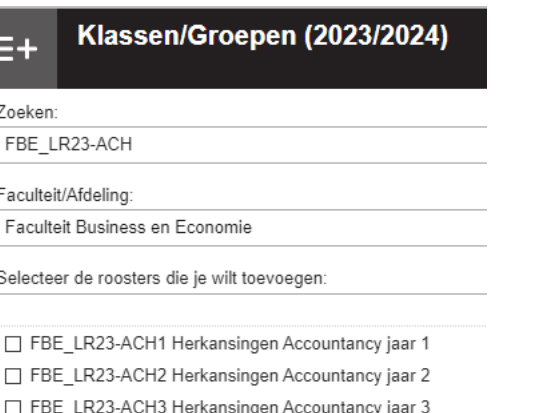

- Ga naar rooster.hva.nl
- Tip: Login zodat je de gegevens kan opslaan
- Klik rechtsboven op 'rooster toevoegen'
- Kies de optie 'Klas/Groep'
- Zoek in de pop-up op de herkanserscode:
	- ➢ **FBE\_LR23-ACH1** voor herkansingen van AC, jaar 1
	- ➢ **FBE\_LR23-ACH2** voor herkansingen van AC, jaar 2
	- ➢ **FBE\_LR23-ACH3** voor herkansingen van AC, jaar 3
	- ➢ **FBE\_LR23-MALH** voor herkansingen minor Accountancy landelijke toets
- Vink de herkanserscode aan en klik rechtsonder op 'Roosters toevoegen'.
- Nu zijn alle herkansingen van het betreffende studiejaar aan je rooster toegevoegd. Selecteer in het rechtermenu de herkansingen die jij nog moet maken en scroll door het rooster om te kijken wanneer jouw herkansing plaatsvindt. De inschrijfperiode staat in het opmerkingenveld bij iedere herkansing vermeld.

## **Tentamenrooster downloaden**

Wil je het tentamenrooster downloaden? Klik dan rechtsboven op het download-icoon om het rooster te downloaden als PDF, EXCEL, CSV of iCalendar-bestand.